## **HARD DRIVE PRODUCTS (CCC)**

INSTALLATION AND SETUP GUIDE

### **COMPLETE COMPOSER COLLECTION GOLD**

**PLEASE SEE BELOW FOR NOTES ABOUT THE SUPPLIED HARD DRIVE AND SYSTEM REQUIREMENTS**

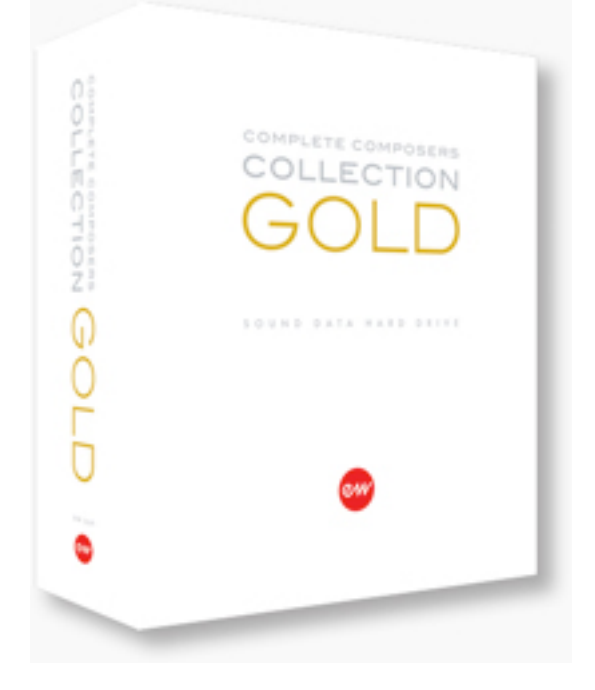

**SPECIFICATIONS:** This EastWest library comes on a Touro 1TB USB 3.0 (with USB 2.0 compatibility) external hard drive (see system requirements.) The supplied hard drive is subject to change without notice. To obtain satisfactory performance from the supplied hard drive, a USB 3.0 compatible computer is required. If your computer does not have a USB 3.0 connection, you can use the USB 2.0 connection supplied with the hard drive to copy the data to another (non energy-saving) 7200RPM internal hard drive or an external drive of at least 7200RPM that has a Firewire 800 (not 400) connection. If using a separate drive, you can use the supplied hard drive for backup. USB 2.0 is too slow to stream these ultra detailed virtual instruments and may result in poor performance (pops/clicks/dropouts etc.). Please check the required specifications for the virtual instruments selected to ensure compatibility and optimum performance.

## **COMPLETE COMPOSER COLLECTION PRO**

**PLEASE SEE BELOW FOR NOTES ABOUT THE SUPPLIED HARD DRIVE AND SYSTEM REQUIREMENTS**

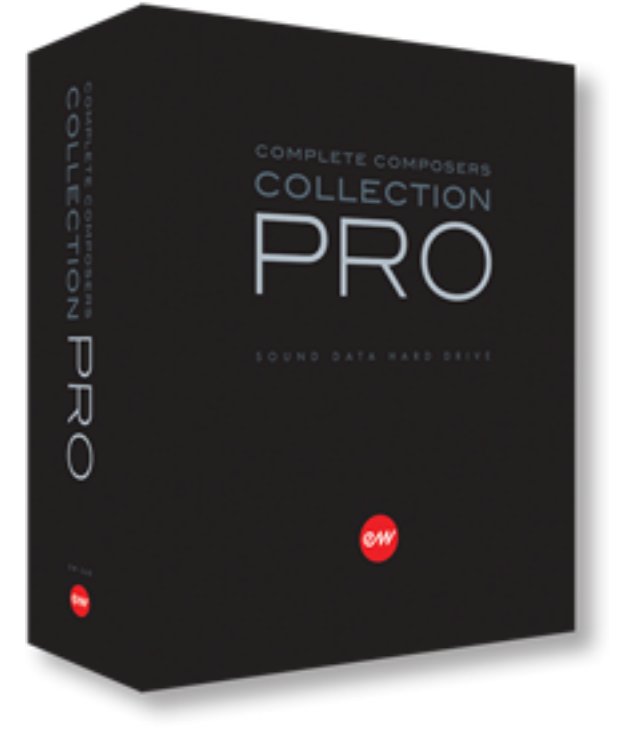

**SPECIFICATIONS:** The Complete Composers Collection 3 PRO comes on a Buffalo DriveStation USB 3.0 (with USB 2.0 compatibility) external hard drive (see system requirements.) The supplied hard drive is subject to change without notice. To obtain satisfactory performance from the supplied hard drive, a USB 3.0 compatible computer is required. If your computer does not have a USB 3.0 connection, you can use the USB 2.0 connection supplied with the hard drive to copy the data to another (non energy-saving) 7200RPM internal hard drive or an external drive of at least 7200RPM that has a Firewire 800 (not 400) connection. If using a separate drive, you can use the supplied hard drive for backup. USB 2.0 is too slow to stream these ultra detailed virtual instruments and may result in poor performance (pops/clicks/dropouts etc.). Please check the required specifications for the virtual instruments selected to ensure compatibility and optimum performance.

**IMPORTANT!** Make sure to eject the hard drive before unplugging and removing it from the computer -- otherwise you maybe lose data and/or damage the hard drive. If you shutdown the computer using the built in shutdown function, no data loss will occur.

**UPGRADING YOUR COMPUTER FROM USB 2.0 TO USB 3.0** If your computer has an ExpressCard slot, you can purchase a USB 3.0 ExpressCard. If you have a desktop tower computer system, you can purchase a USB 3.0 PCIe Card.

# **INSTALLING YOUR PRODUCTS**

The following steps will guide you through installing the EW Installation Center, PLAY Software Update and PLAY Libraries.

### **EW INSTALLATION CENTER**

1. Simply remove the hard drive and the cable from the box and plug it into a USB 3.0 port on your computer. Once connected, you are ready to install and activate your libraries.

2. On the root drive you will see the EW Installation Center (or IC for short) Installer. Run this installer and once it has successfully installed, go to one of the following directories to launch the application:

- ⁃ (MAC) Mac HD/Applications/EastWest/EW Installation Center
- ⁃ (WIN 32 bit) C:\ProgramFiles\EastWest\EW Installation Center
- ⁃ (WIN 64 bit) C:\\ProgramFIles(x86)\EastWest\EW Installation Center

3. Double-click on the EW Installation Center to launch it, then sign in with your EastWest / Soundsonline account login, which you created at the time of purchase.

### **PLAY SOFTWARE UPDATE**

1. At the top of the IC you will see the latest Play Software available for download. Press the download button.

2. Once the download is complete it will automatically open the PLAY Software Update installer, where you can proceed through the prompts to complete installation of PLAY.

### **PLAY LIBRARIES**

1. At this point, decide whether you'd like to use the PLAY Libraries on the supplied hard drive, or would like to transfer them to another drive. It's also possible to spread the PLAY Libraries across multiple hard drives -- just make sure that the directory path is pointed to the correct location for each library in Step 3 below.

Copy your libraries to the desired destination(s) before proceeding with Step 2.

2. In the Installation Center hover the mouse over one of the products you purchased and a gear icon will appear at the far right. Click on this gear icon and choose the option "Locate Directory and Reinstall" from the pop-up menu.

3. A finder window will appear and ask you to select the instrument directory. Navigate and choose the Instrument folder that is within the product's library folder.

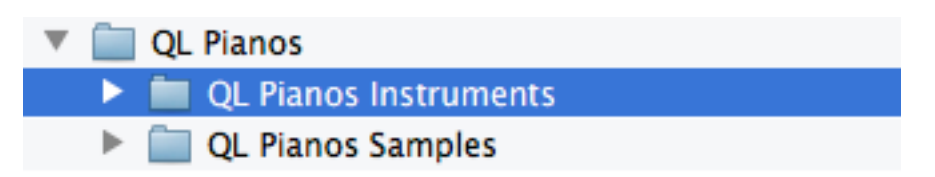

If you have copied your libraries to another drive be sure to set the path to that drive.

4. This will establish a connection between the PLAY Software and PLAY Library. Repeat this step for each product you purchased.

# **ACTIVATING YOUR PRODUCTS**

Once you have finished the installation process above, you can proceed to activation.

1. Click the activate button near the top of the EW Installation Center.

2. A window will appear that asks you to select the license(s) you want to activate. Select the product(s) from the list and then click next.

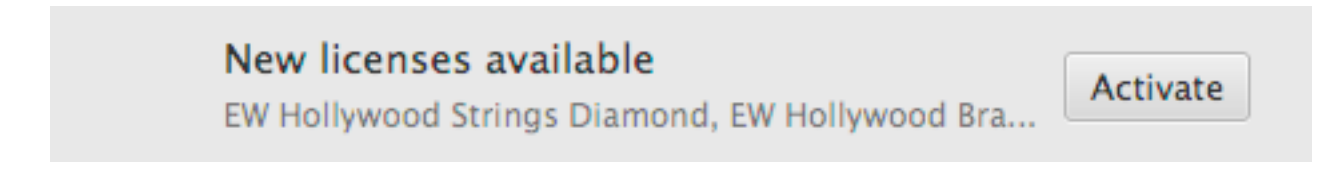

3. Now choose the location you would like to activate the product to. You can activate your products to your computer (called a machine license) or to an iLok key. The icons for each will appear in this window.

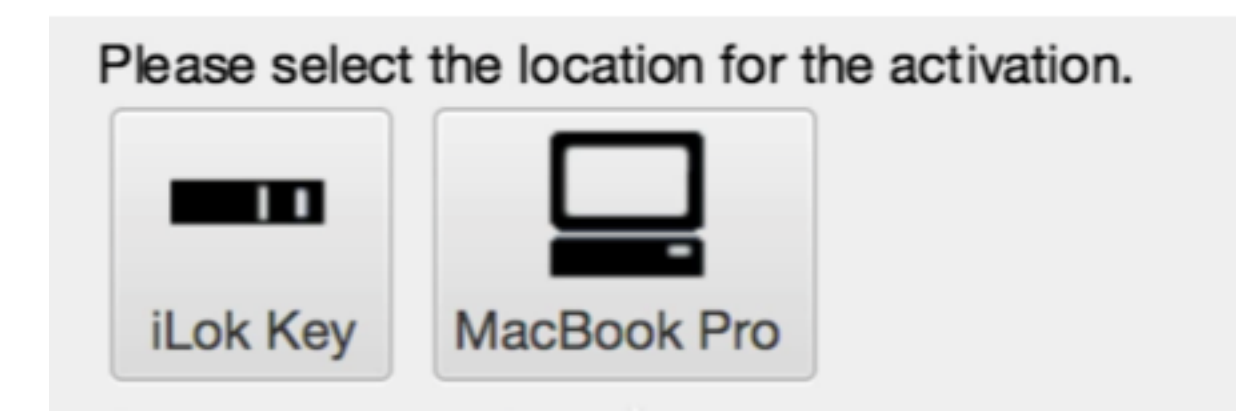

4. Once you complete the activation process, your products are now ready for use!

# **LOADING YOUR FIRST INSTRUMENT**

1. Launch the PLAY software (standalone, or preferably as a plugin in your favorite audio sequencer or DAW)

2. Go to the Browser view in PLAY. In the lower left corner, you will see PLAY Libraries in the Favorites window. Click on one and you will see a list of instruments appear in the columns to the right.

3. Navigate through the sub-directories until you come to an instrument (a file that ends in "ewi"). Click on the instrument to highlight it, then click on the "Add" button or simply double-click on the "ewi" file to load the instrument.

4. Now you are ready to make some music!

#### **OTHER SUPPORT VIDEOS:**

<http://www.soundsonline.com/Support-Videos>

#### **FAQ / KNOWLEDGEBASE:**

[http://www.soundsonline.com/Support.](http://www.soundsonline.com/Support)

#### **OTHER USEFUL LINKS:**

UPDATES:<http://www.soundsonline.com/Support> FORUMS: [http://www.soundsonline-forums.com](http://www.soundsonline-forums.com/) WEBSITE: [http://www.soundsonline.com](http://www.soundsonline.com/) or [http://www.soundsonline-europe.com](http://www.soundsonline-europe.com/?ck=RHuZVV6-ASGNQ672&vid=RHuZVUi-AciDc99m&cktime=114280&gc=clear)

#### **CONTACT INFORMATION:**

LICENSING: [licensing@eastwestsounds.com](mailto:licensing@eastwestsounds.com) SALES: [sales@eastwestsounds.com](mailto:sales@eastwestsounds.com)